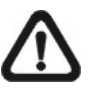

**NOTE:** Check the status of the link indicator and activity indicator LEDs; if the LEDs are unlit, please check LAN connection.

Green Link Light indicates good network connection. Orange Activity Light flashes for network activity indication.

**c:** Fix the IP Camera's Bracket on the ceiling/wall with supplied self tapping screws

**d:** Use the supplied Inner Hex Wrench and cross screwdriver to loosen the hex bolt/screw on the side of the Bracket Mount and the Camera Housing to adjust the position of the IP Camera.

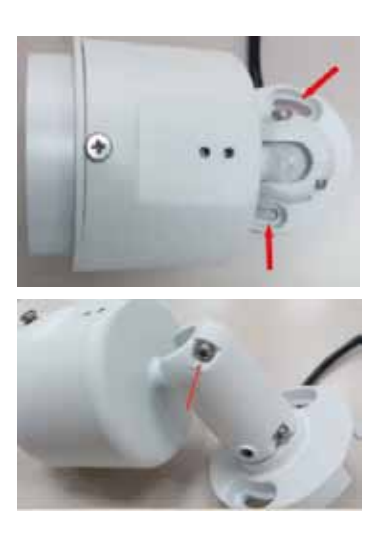

## Step 2: Before Login to the Bullet IP Camera

A client program will be automatically installed on your PC when connecting to the Bullet IP Camera. Before logging in to the Bullet IP Camera, please ensure downloading the ActiveX control is allowed by either changing the ActiveX controls and plug-ins or setting Internet's security level to default. For further details, please refer to the Bullet IP Camera's user manual.

> Internet Security Level Step 1: Start the IE.

Step 2: Select <Tools> from the main menu of the browser. Then

 Click <Internet Options>. Step 3: Click the <Security> tab and select "Internet." Step 4: Down the page, press

> "Default Level" and click "OK" to confirm the setting. Close the browser window, and open a new one later for accessing the Bullet

IP Camera

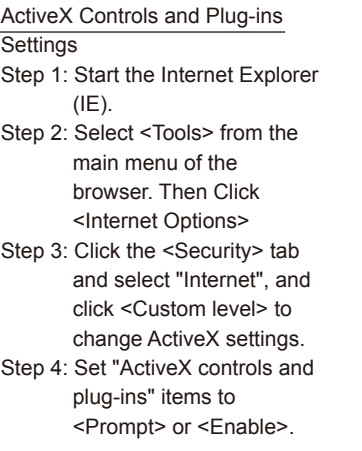

#### Step 3: Bullet IP Camera Login

The Bullet IP Camera's default IP address is: 192.168.1.2. Therefore, to access the Bullet IP Camera for the first time, set the PC's IP address as: 192.168.1.X; for example:

**IP Address: 192.168.1.100 Subnet Mask: 255.255.255.0**

 $5$  6

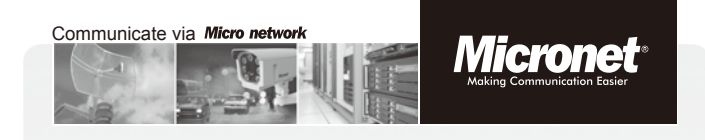

# **Quick Installation Guide 1080p Full HD Mini Bullet IP Camera**

Model No.: SP5591K

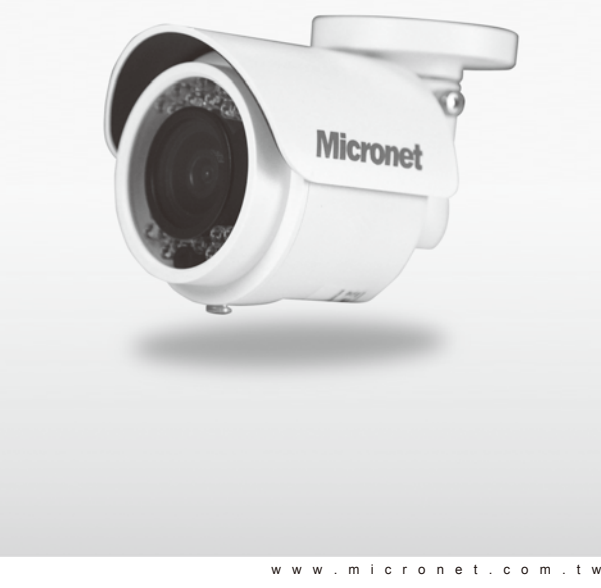

#### Login ID & Password

Key in the Bullet IP Camera's IP address in the URL bar of the Web browser window and press "Enter."

Enter the default user name (root) and password (pass) in the prompt request dialogue. Note that user name is case sensitive.

#### Install the ActiveX control

After connecting to the Bullet IP Camera, the request for installing the ActiveX control will appear just below the URL bar.

Right Click on the information bar, and press "Install ActiveX Control..."to permit ActiveX control installation.

In the pop-up security warning window, click "Install" to start downloading DC Viewer software on the PC. Press "Finish" after DC Viewer installation is complete.

#### **Browser-based Viewer**

The main page of the Bullet IP Camera user interface is as shown below. Please note that the function buttons will vary depending on the camera model.

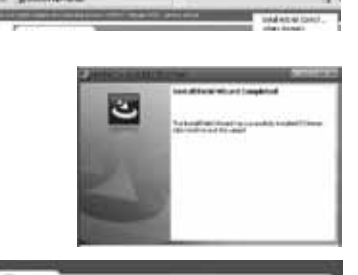

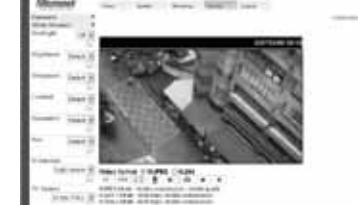

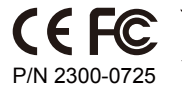

THE SUINGLIFE Directive & Product Disposal<br>PIN 2300-0725<br>PIN 2300-0725

7

### Introduction

Micronet SP5591K, Full HD 1080p WDR Day & Night Outdoor mini Bullet IP camera provides superior image quality with 2 megapixel 1080p Real-Time resolution. The excellent color and image presentation with Sony CMOS sensor and advanced WDR technology under challenge lighting condition deliver exceptional recording quality for surveillance monitoring. In addition, SP5591K supports high quality video compression in H.264, MPEG-4,and MJPEG; and also multiple streaming, which allows the first stream for recording in 1080p and the second stream for Live view in 720p.

### Features

- **Full HD 1080p with 2 Megapixel** high resolution live view and recording to see a particular spot in larger and clearer image.
- **Sony CMOS sensor** for very high quality presence in color and contrast.
- **Multiple Stream** such as H.264 and MJPEG provides efficient bandwidth and save storage space.
- **Motion Detection** alerts when there is intruder.
- **Privacy Mask** keeps the personal spot that does not want to be seen.
- **WDR(Wide Dynamic Range)** gives clear image even when there is strong light in the background.
- **3D Noise Reduction** reduces the image noise to enhance picture quality.
- **Tampering Alarm** sends picture alert when anyone tries to remove the IP camera.

 $\overline{1}$ 

- **ICR + IR LED** allows monitoring at day time and night time.
- **IP66 Weather Proof** designed for use in rugged environments and adverse weather conditions.
- **PoE 802.3af** saves the trouble of a power source.
- **Compact Size Design** offers convenience to carry and install.

# Package Contents

Please check the package contains the following items listed below.

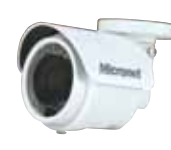

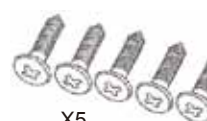

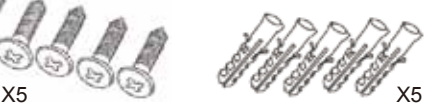

Bullet IP Camera

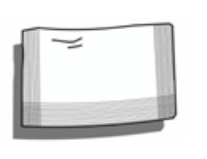

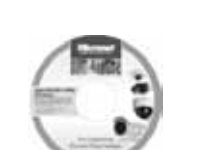

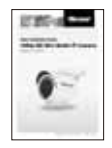

Desiccant CD (bundled software) Quick Guide

M4 Self Tapping Screws Bullet IP Camera

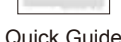

System Requirements

To perform the IP Camera via web browser, please ensure your PC is in good network connection, and meet system requirements as described below.

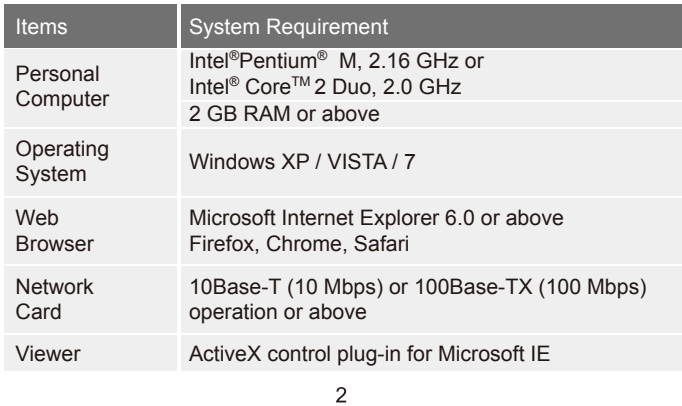

# Step 1: Bullet IP Camera Installation

Please follow the instructions below to complete Bullet IP Camera installation.

#### Ceiling/Wall Mounting

Follow the steps below to install the IP Camera:

**a:** Unpack the Bullet IP Camera package and take out the IP Camera.

**b:** Connect the power/Ethernet wires from ceiling or wall to the corresponding connectors of the camera's All-in-one Cable.

#### DC 12V cable

To power up the Bullet IP Camera, please plug the DC 12V cable into the Camera's power terminal block. Alternatively, connect the Ethernet cable to the camera's PoE port and plug the other end of the cable into a PoE switch.

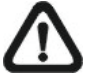

**NOTE:** If using PoE, make sure Power Sourcing Equipment (PSE) is in use in the network.

## Ethernet Cable Connection

Connect one end of the CAT5 Ethernet cable to the RJ-45 connector of the Bullet IP Camera, and the other end of the cable to the network switch or PC.

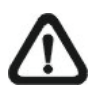

**NOTE:** In some cases, you may need to use an Ethernet crossover cable when connecting the Bullet IP Camera directly to the PC.

#### Camera Connectors

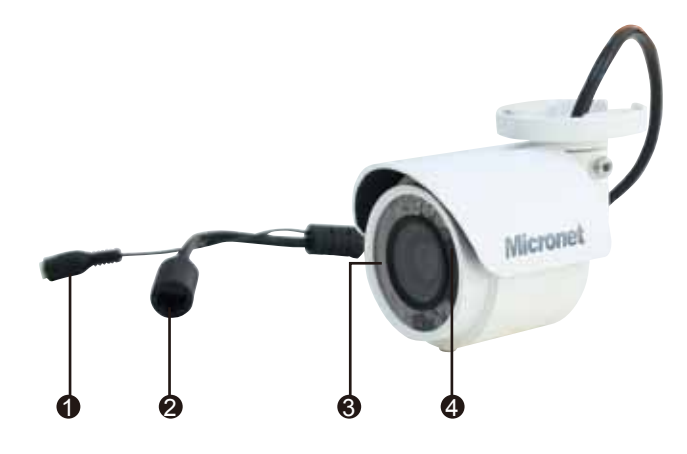

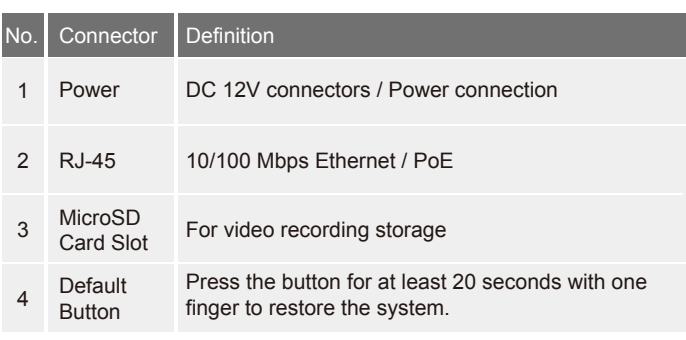